# **Presenting Dashboards Using the Rotating Dashboard View**

The MSPbots dashboards have a share function that allows clients to present multiple dashboards in a loop on a screen. Called the **Rotating Dashboard** view, this function presents dashboards one after the other at specific intervals. When shown on a screen, the rotating view offers a way to display dashboards without user intervention. The presentation can be stopped and resumed when the user clicks the Stop and Play button.

Users can create multiple rotating dashboard views, which can be stored for future access or deleted when no longer needed.

What's on this page:

- [Prerequisites](#page-0-0)
- $\bullet$ [Creating and presenting dashboards using the Rotating Dashboard view](#page-0-1)
- [Editing or deleting a Rotating Dashboard](#page-2-0)
- [How to use the rotating dashboard view](#page-3-0)
- [Watch the video tutorial](#page-4-0)
	- o Related Topics

### <span id="page-0-0"></span>**Prerequisites**

All MSPbots users can create Rotating Dashboard views if they have access to the desired dashboards. This also applies to displaying reports on external TVs with web browsers.

 $\times$ 

Cancel

### <span id="page-0-1"></span>Creating and presenting dashboards using the Rotating Dashboard view

- 1. Log in to the MSPbots app and navigate to **[Dashboards](https://app.mspbots.ai/Dashboards)**.
- 2. Go to the **My Dashboards** tab and select a dashboard.
- 3. When the selected dashboard opens, click the **Presentation** icon on the right and select **Rotate Dashboard**.  $\circ$ arëe Forum KR Help Center  $\Omega$  $\blacksquare$ ConnectWise Manage Service Board  $\mathcal{C}$  $\otimes$ Accounting @ 4.14 Unassigned Tickets - ConnectWise Stale Tickets - ConnectWise Open Tickets by Status  $\frac{80}{100}$  $\Box$  $\Box$  $\blacksquare$  $\mathcal{O}$ hild Ticket: 1 (2.229 ssigned Tickets  $\approx$ ng Client Re. .<br>(Portal): 1  $\overline{\mathbb{P}^2}$ New (No Em  $\Box$ null: 2 (4.459) ó É.  $@3$  minutes ago
- 4. On the **Present Management** screen, click the **Add New Present** button to create a presentation.

**Present Management** 

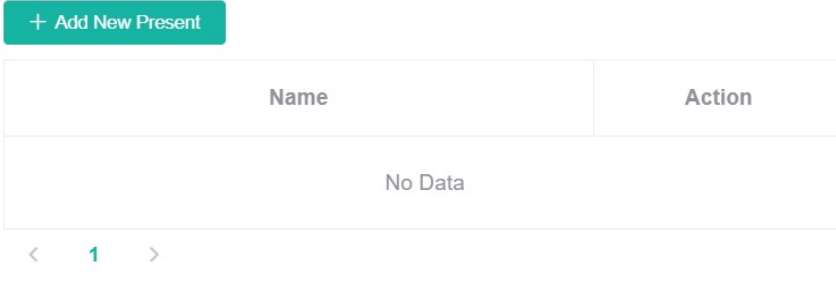

5. When the New Present window opens, type the name for your presentation on the **Name** field, then click the **Add Dashboard** button.

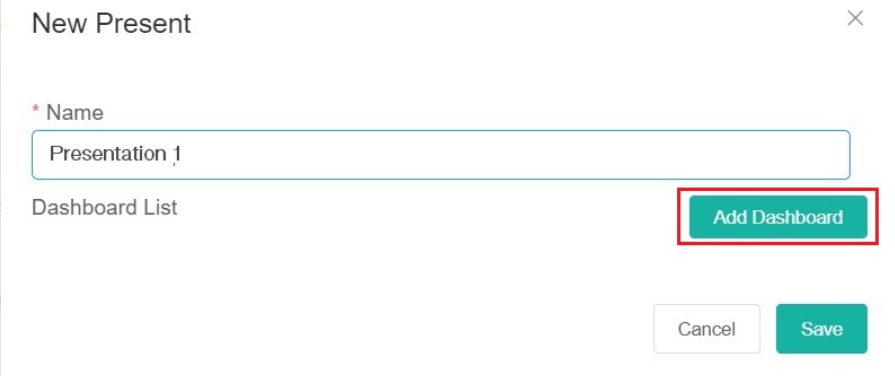

6. When the **Select Dashboard** screen opens, select all the dashboards that you want to view in the rotating sequence and click **Add**. Select Dashboard  $\times$ 

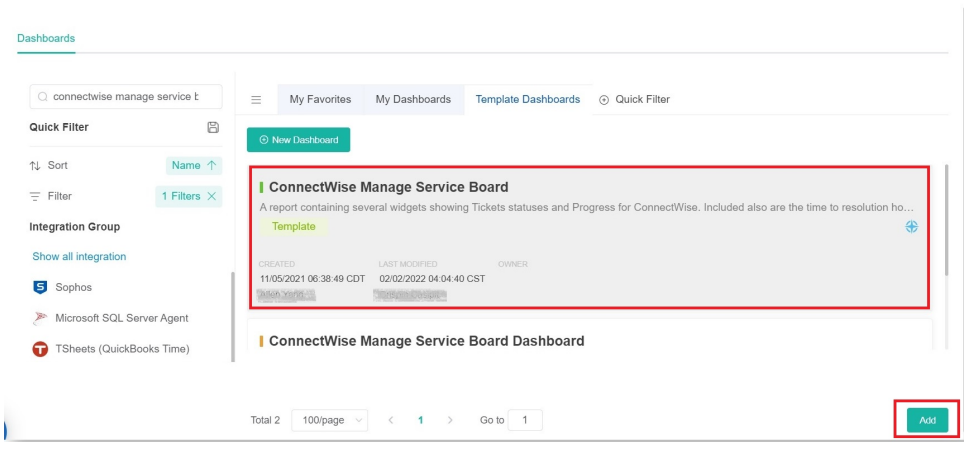

7. Verify your selection in the **Dashboard List** section. Click the **Delete** icon if you need to remove a dashboard or click **Add Dashboard** to add more. Once you have verified, click **Save**.

 $\times$ 

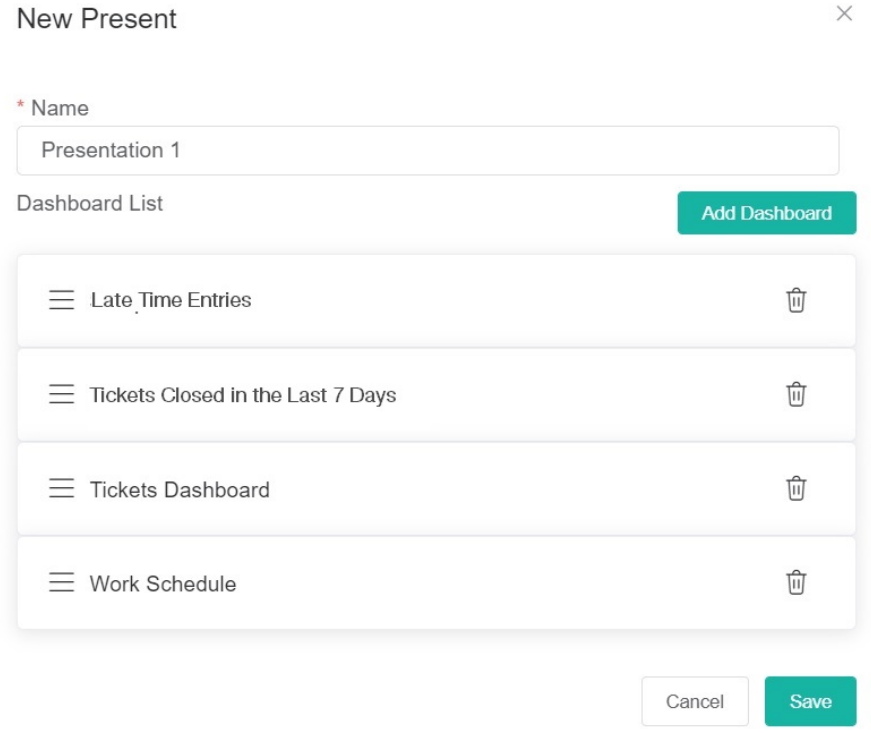

8. Once saved, you will be back to the Present Management screen where you will find the rotating dashboards that you have created. To view your rotating dashboard, click the eye icon under Action.

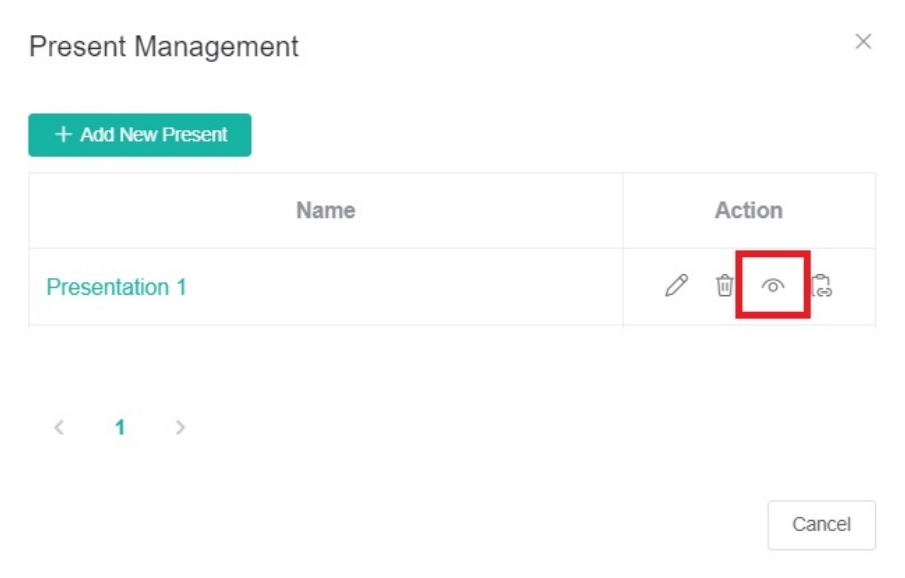

# <span id="page-2-0"></span>Editing or deleting a Rotating Dashboard

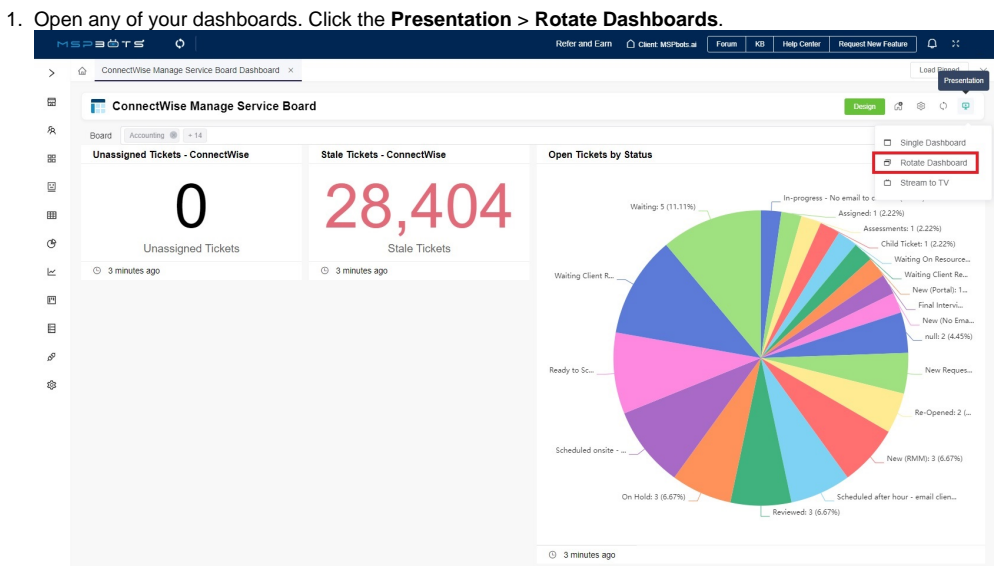

#### 2. Click the **Edit** icon to edit or the **Delete** icon to delete existing rotating dashboards.

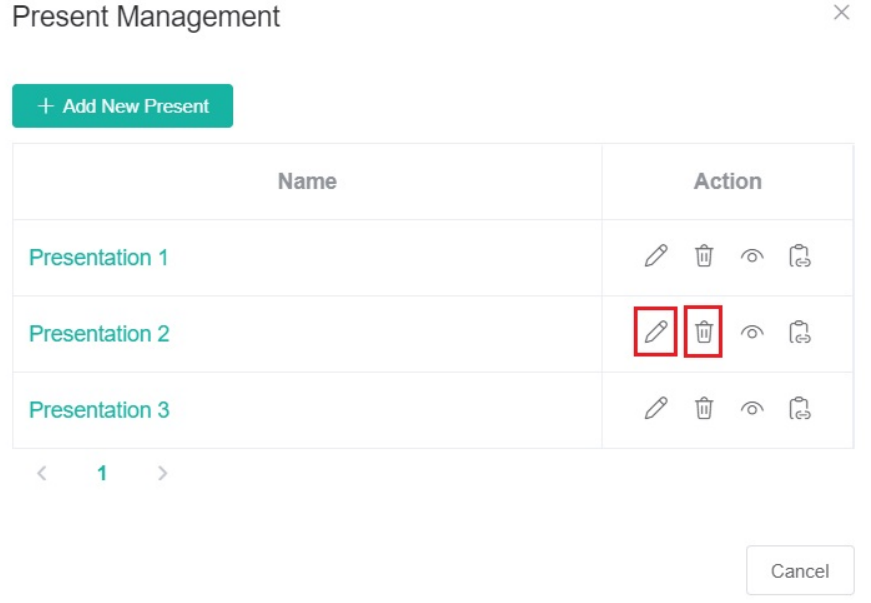

# <span id="page-3-0"></span>How to use the rotating dashboard view

You can do the following actions on the rotating dashboard view:

**Switch dashboards** 

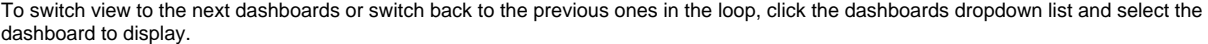

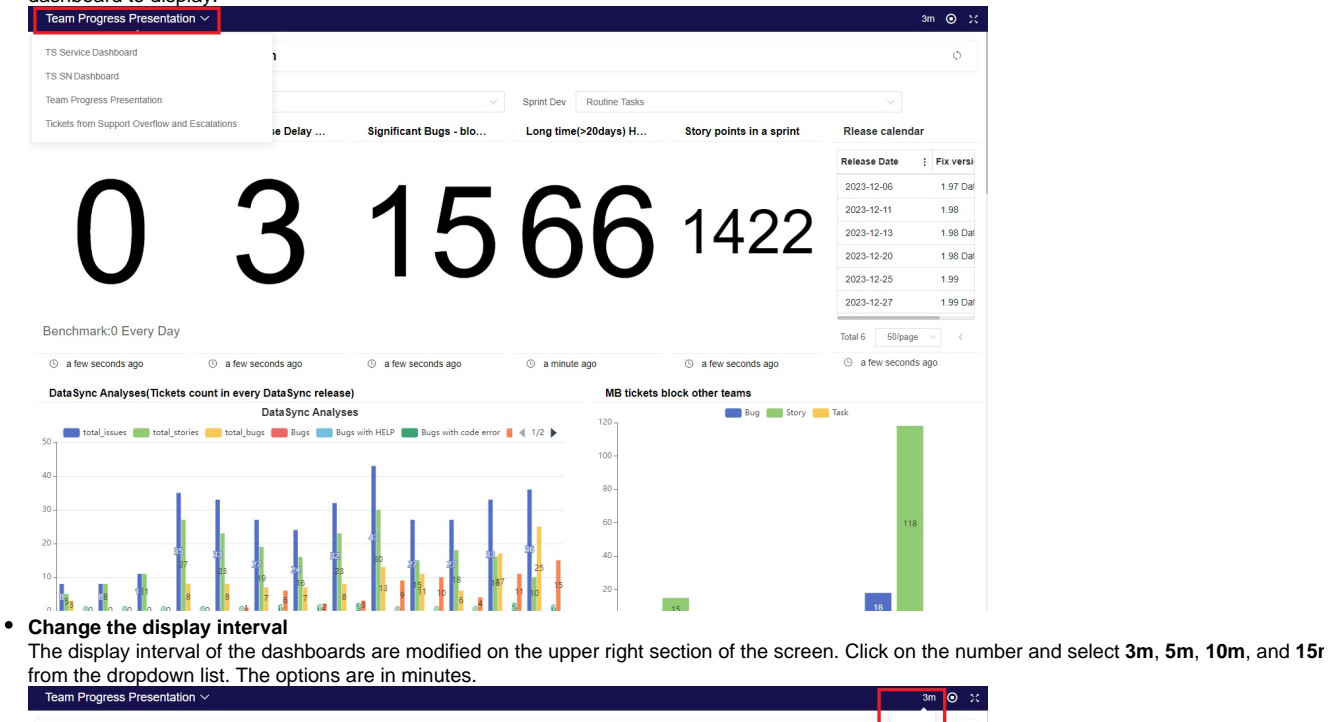

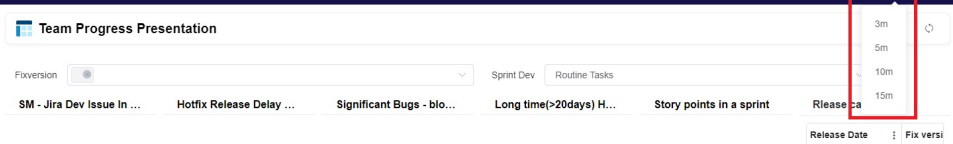

#### **Stop the rotation**

You can opt to stop the dashboard rotation to display only one dashboard. Do this by clicking the stop button on the upper right corner pf the screen.

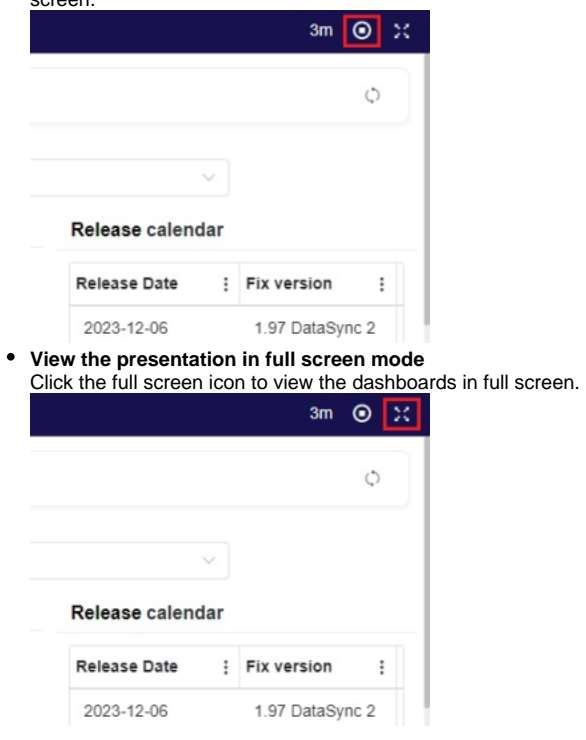

# <span id="page-4-0"></span>Watch the video tutorial

### **Related Topics**

- [How to Add Your Screen to the MSPbots Device List](https://wiki.mspbots.ai/display/MKB/How+to+Add+Your+Screen+to+the+MSPbots+Device+List)
- [How to Share A Dashboard Using the Embed Function \(HTML\)](https://wiki.mspbots.ai/pages/viewpage.action?pageId=24810603)
- [How to Share a Dashboard Using the Shareable Link Function](https://wiki.mspbots.ai/display/MKB/How+to+Share+a+Dashboard+Using+the+Shareable+Link+Function)
- [Sharing Dashboards Using the Stream to TV Function](https://wiki.mspbots.ai/display/MKB/Sharing+Dashboards+Using+the+Stream+to+TV+Function)
- [How to Create a Shared Public Dashboard](https://wiki.mspbots.ai/display/MKB/How+to+Create+a+Shared+Public+Dashboard)